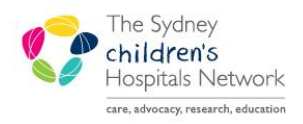

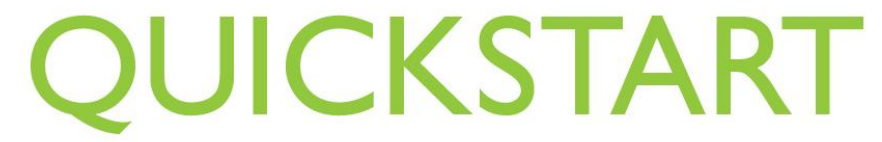

A series of helpful guides provided by the Information Technology Department

## **Oncology Check In Process**

An Oncology Clinic appointment is linked to a Waitlist Encounter at Check In when the estimated arrival date and medical service are the same as the appointment.

## **Adding the Est. Arrive Date and Med Service columns to the Encounter Selection window**

- This process can be done at any time, on any patient. The column selection will be saved to your profile.
- Follow the normal Check In process.
- When the Encounter Selection window displays, right click on the headings at the top of the encounter listing.
- Click on the **Preferences** button that displays.
- In the Column Preference window, find and select Est.Arrive Date in the left column.
- Click the **Move** button to move it to the right column.
- Repeat to select and **Move** Med Service.

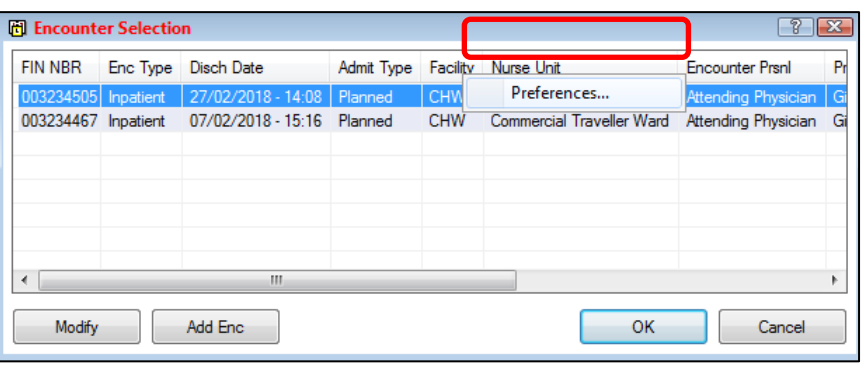

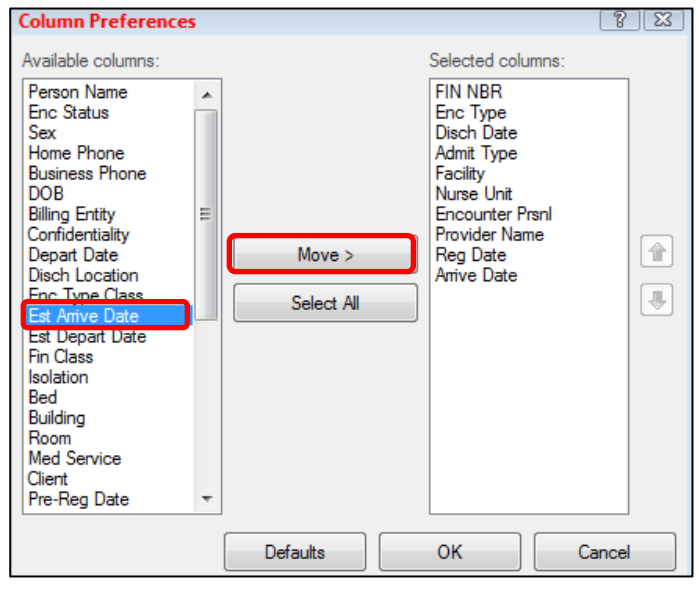

- If preferred, the columns can be moved to display in a specific order by selecting the column and clicking the Up or Down arrows
- Click **OK**

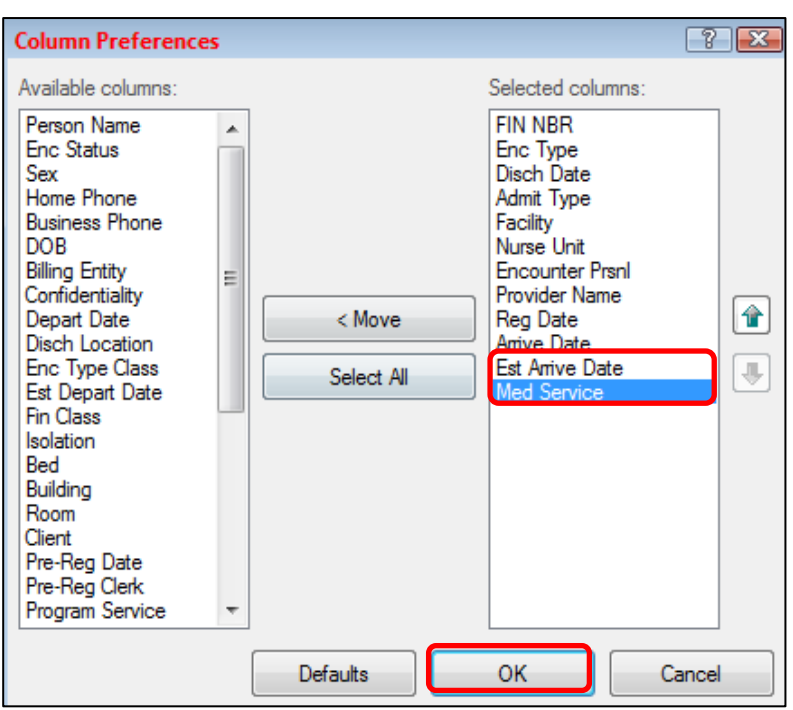

- The Est. Arrive Date and Med Service will now display in the Encounter Selection window. Note that it might be necessary to scroll to the right to see the columns.
- Click **OK**.

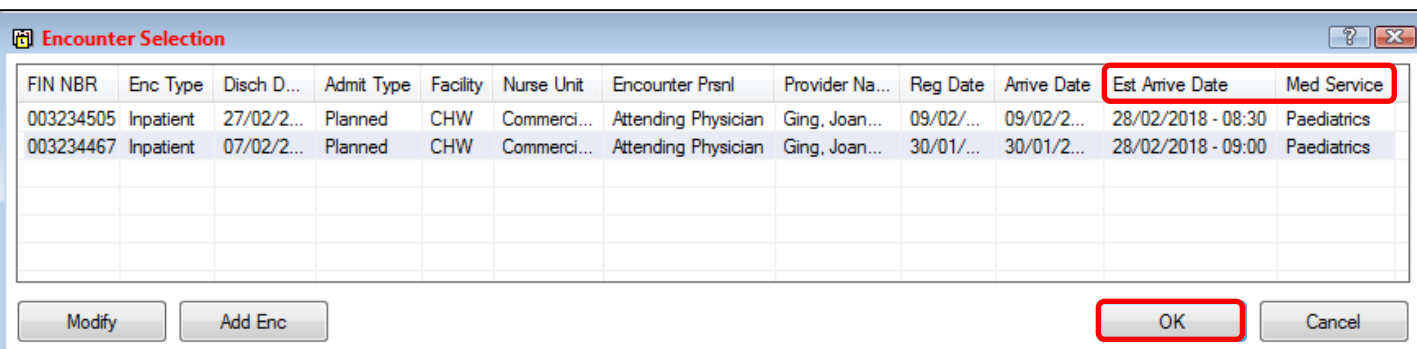

## **Checking In Oncology Patients**

- When a patient arrives for their appointment, follow the normal Check In process.
- When the Encounter Selection window displays, check if there is a Waitlist Encounter present.
- If there is a Waitlist encounter present, check if Est. Arrive Date is the same date as the appointment they are attending and the Med Service is Oncology.
- If so, select the Waitlist Encounter.
- Click **OK** to connect the appointment to the Waitlist Encounter.
- Continue with the rest of the Check In process.